## **Aufteilung der Modellbahn in Blöcke**

Eine andere unabdingbare Voraussetzung für die Überwachung und das automatische Steuern von Zügen mit dem Computer ist die Aufteilung der Modellbahn in Blöcke. Blöcke sind die Grundelemente, auf denen die Verfolgung von Zugbewegungen und das Steuern von Zügen basiert. Es gibt einen engen Zusammenhang zwischen Rückmeldern und Blöcken: jeder Block ist mit einem oder mehreren Rückmeldern verknüpft.

Es gibt verschiedene Richtlinien für die Einrichtung von Blöcken. Diese finden Sie im Abschnitt 5.2, "Blöcke". Gemäß dieser Richtlinien wird unsere kleine Beispielanlage wie folgt in Blöcke aufgeteilt::

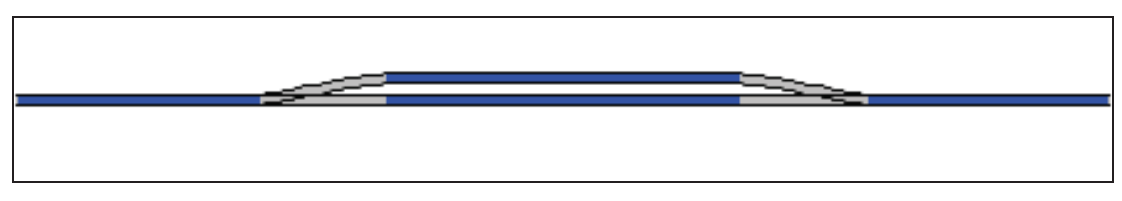

**Abbildung 18: Aufteilung einer Anlage in Blöcke**

Wie man sieht, wurde eine 1:1-Zuordnung zwischen Blöcken und Belegtabschnitten gewählt. Bitte beachten Sie, dass dies nicht immer so sein muss. In vielen Fällen wird ein Block aus mehr als einem Belegtabschnitt bzw. Rückmelder gebildet. Es ist jedoch in bestimmten Fällen möglich, die Anlage oder geeignete Teile der Anlage mit einem Melder pro Block zu steuern. Aus Gründen der Vereinfachung und weil es für den Schnellstart ausreicht, verwenden wir hier einen Belegtabschnitt pro Block. Bitte vergessen Sie aber nicht, dass Blöcke und Belegtabschnitte unterschiedliche Dinge sind.

Weitere Details zu diesem Thema werden im Abschnitt 5.6, "Blöcke und Melder" behandelt.

## **Eingeben von Blöcken in das Stellwerk**

Blöcke werden in **TrainController**™ als rechteckige Symbole auf dem Bildschirm dargestellt. Um die Blöcke einzugeben, die zur Steuerung unserer kleinen Beispielanlage benötigt werden, schalten Sie den **Editiermodus** im Menü **Ansicht** ein und wählen Sie das Kommando **Block** aus dem Menü **Werkzeuge**.

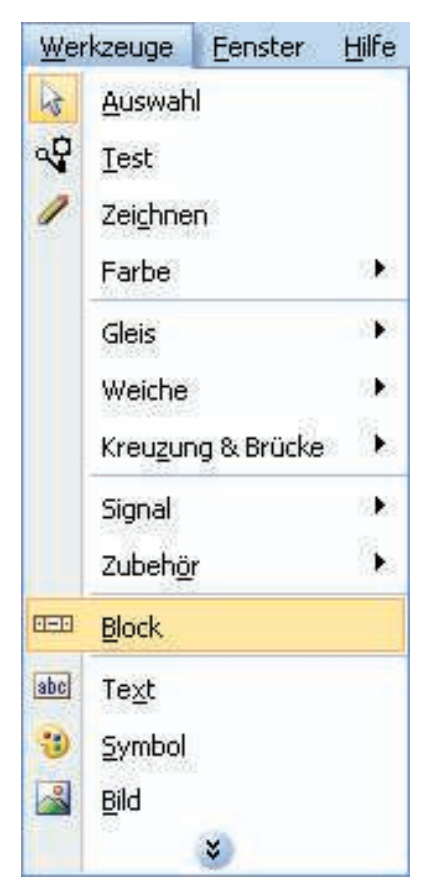

**Abbildung 19: Menü Werkzeuge**

Nun klicken Sie im Stellwerk auf das Feld, das sich direkt rechts neben dem linken Ende unseres Gleisbilds befindet. Ein Blocksymbol, das den ersten Block repräsentiert, erscheint daraufhin an dieser Stelle.

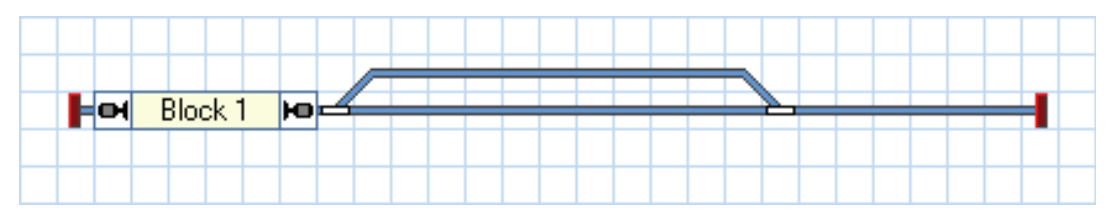

**Abbildung 20: Block im Stellwerk**

Führen Sie dies auch für die anderen drei Blöcke aus. Beachten Sie, dass ein Block meistens mehrere Felder belegt und das Feld, in das Sie hineinklicken, das linke Ende des Blocks bestimmt. Achten Sie außerdem darauf, immer in ein Feld zu klicken, das ein gerades Gleisbildelement enthält.

Sie können die Größe jedes Blocks anpassen, indem Sie den linken oder rechten Rand mit der Maus verschieben.

Wenn alle vier Blöcke korrekt eingegeben wurden, sollte das Stellwerk etwa wie folgt aussehen:

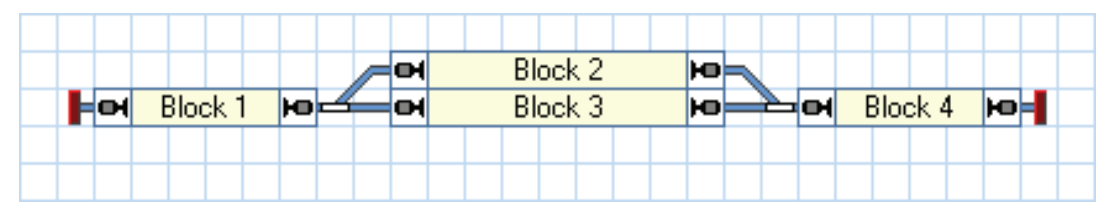

**Abbildung 21: Komplettes Gleisbild mit Blocksymbolen**

## **Rückmelder in Blöcke eintragen**

Es gibt einen engen Zusammenhang zwischen Rückmeldern und Blöcken: jeder Block ist mit einem oder mehreren Rückmeldern verknüpft. Um ein Symbol für einen Rückmelder in **TrainController**™ zu erzeugen und in einen Block einzutragen, markieren Sie den Block im Stellwerk (z.B. "Block 1") und wählen Sie das Kommando Eigen**schaften** aus dem Menü **Bearbeiten**.

Im nun erscheinenden Dialog wählen Sie die Registerkarte **Blockeditor**: